## **Δημιουργία λογαριασμού στο Open eClass**

- 1. Κάνετε κλικ στο «**Εγγραφή**» (αριστερά στην οθόνη στις βασικές επιλογές)
- 2. Κάνετε κλικ στο «**Αίτηση Νέου Λογαριασμού**» για **Εκπαιδευόμενο** (όχι εκπαιδευτή)
- 3. Συμπληρώνετε **ΟΛΗ** τη φόρμα **ΥΠΟΧΡΕΩΤΙΚΑ** όπως στην παρακάτω εικόνα:

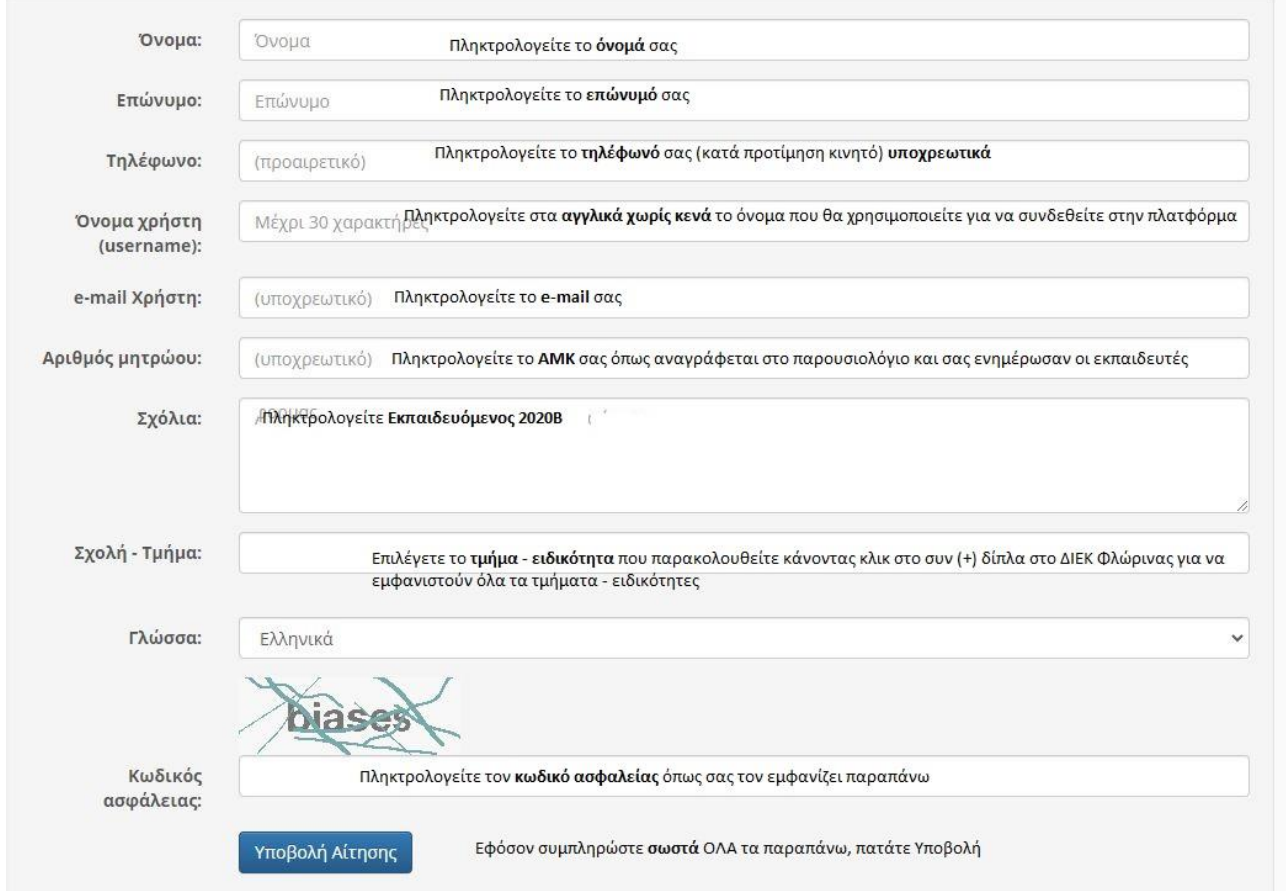

Εφόσον έχουν γίνει όλα τα παραπάνω σωστά

- 1. Αρχικά **θα σας σταλεί μήνυμα** στην email διεύθυνση που δηλώσατε στη φόρμα εγγραφής
- 2. Εσείς μόλις παραλάβετε το μήνυμα (ελέγξτε και την ενοχλητική αλληλογραφία spam), θα πρέπει να **επιβεβαιώσετε** την email διεύθυνση σας, ακολουθώντας το σύνδεσμο που θα βρείτε στο σώμα του μηνύματος.
- 3. Τέλος ο διαχειριστής της πλατφόρμας θα σας αποστείλει **μήνυμα επιβεβαίωσης** (email) της εγγραφής σας, στο οποίο θα αναφέρεται το **Όνομα Χρήστη (username)** και το **Συνθηματικό (password)** για την πρόσβασή σας στο σύστημα.

## **Εγγραφή σε μάθημα στο Open eClass**

Αρχικά, ρωτήστε τους εκπαιδευτές σας αν έχουν δημιουργήσει το αντίστοιχο μάθημα για να μπορέσετε να εγγραφείτε σε αυτό.

Στη συνέχεια αφού συνδεθείτε στην πλατφόρμα με το **όνομα χρήστη (username)** και το **συνθηματικό (password)** επιλέγετε **Εγγραφή σε Μάθημα** (πάνω δεξιά στην οθόνη) και στη συνέχεια **επιλέγετε τα μαθήματα** που επιθυμείτε να εγγραφείτε.